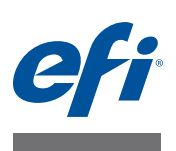

# **CALIBRATION TOOL**

Calibration Tool, Cretaprint yazıcılarının profilini oluşturmak için kullanılan bir araçtır. Araç, sizin yazdırma koşullarınız için bir profil oluşturma paketi oluşturmanıza olanak tanır. Her bir profil oluşturma paketi, mürekkep türü, mürekkep renkleri, mürekkeplerin yazdırılma sırası, seramik fayansların bileşimi, perdah ve diğer etkenlerin belirli bir birleşimini dikkate alır. Rengi doğru fayanslar yazdırmak istiyorsanız geçerli bir profil oluşturma paketi mutlaka gereklidir.

Calibration Tool, ayrıca üçüncü taraf seramik fayans yazıcıları için de bir profil oluşturma paketi oluşturmanıza olanak tanır Bu belgenin her yerinde Cretaprint yazıcılardan bahsedilmektedir. Ancak aksi belirtilmedikçe, bu belgedeki adımlar hem Cretaprint hem de Cretaprint olmayan yazıcılar için geçerlidir.

# **Profil oluşturma**

Cretaprint yazıcısı veya herhangi bir üçüncü taraf seramik fayans yazıcısı için profil oluşturma paketleri oluşturabilirsiniz.

Kalibrasyon ve profil oluşturma işlemi, fayanslar yazdırmanızı ve tabloları ölçmenizi gerektirir. Dosyaları USB çubuğu veya başka bir veri depolama ortamı aracılığıyla bir aygıttan diğerine aktarmanız gerekecektir.

# **Cretaprint yazıcıları**

Cretaprint yazıcı için profil oluşturma paketi oluşturmak üzere Calibration Tool'a ihtiyacınız vardır. Calibration Tool, standart Fiery proServer istemci yazılımının bir parçası olarak yüklenir.

# <span id="page-0-0"></span>**Cretaprint olmayan yazıcılar**

Yazıcıdaki TIFF işlerine mürekkep limitleri ve doğrusallaştırma eğrileri uygulayabilirsiniz. Seramik fayans yazıcınızda doğrusallaştırma eğrilerini kaydetme özelliği yoksa, bunları Calibration Tool'da oluşturabilir ve Fiery Curve Processor'ı kullanarak işlerinize uygulayabilirsiniz.

Fiery Curve Processor, Program Files (x86)\EFI\Fiery Curve Processor klasöründe yüklüdür. Programı çalıştırmak için, masaüstündeki Fiery Curve Processor kısayol simgesine çift tıklayın.

Cretaprint olmayan yazıcı için bir profil oluşturma paketi oluşturabilmek için aşağıdakileri yapmanız gerekir:

- Cretaprint olmayan seçenek için lisans satın alın
- Doğrusallaştırma cihazını Fiery proServer yazılımında kurun.

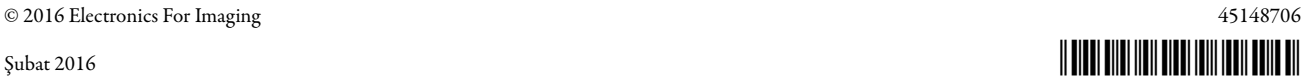

**DOĞRUSALLAŞTIRMA CIHAZINI FIERY PROSERVER YAZILIMINDA KURMAK IÇIN**

**1 System Manager öğesine gidin. Cihaz sekmesinde Bilgi bölmesini açın.**

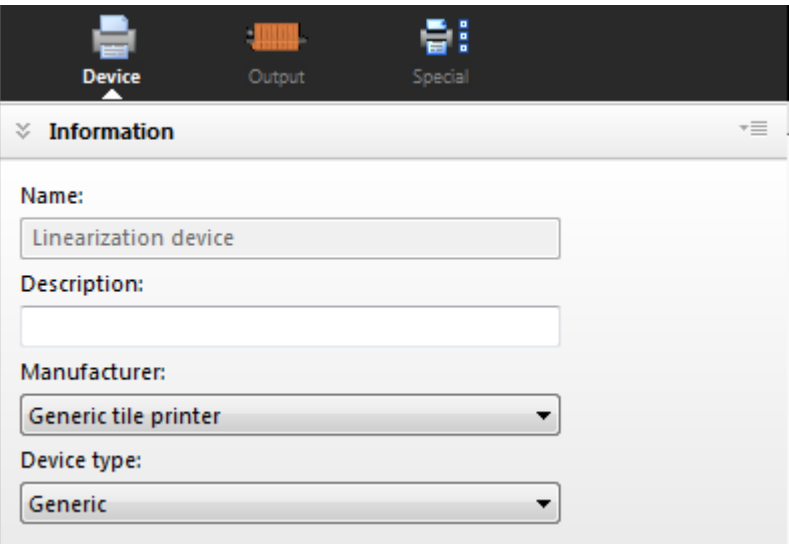

**2 «Üretici» altından «Genel fayans yazıcısı»nı seçin.**

Bu ayar, sadece Cretaprint olmayan seçenek için bir lisansa sahip olduğunuzda kullanılabilir.

**3 Kaydet'e tıklayın.**

# **Profil oluşturma paketi oluşturma**

Kalibrasyona ve profil oluşturma işlemine herhangi bir zamanda ara vermeniz gerekirse, Dosya > Kalibrasyonu Kaydet'e tıklayarak geçerli ölçüm verilerini kaydedebilir ve Dosya > Kalibrasyonu Yükle'ye tıklayarak daha sonra devam edebilirsiniz.

**NOT:** Farklı bir bilgisayarda kalibrasyona devam edebilirsiniz. Tek ön koşul, bilgisayarda Fiery proServer yazılımının bulunmasıdır. Kaydedilen kalibrasyon dosyalarını içeren alt klasörü ikinci bilgisayardaki C:\ProgramData\EFI\EFI XF\Client\Working klasörüne kopyalayın. Klasörü göremezseniz, gizli klasörleri görüntülemek için Windows klasör seçeneklerini ayarladığınızdan emin olun. Alt klasör, ikinci bilgisayardaki herhangi bir yerde (örn. masaüstü) görüntülenebilir.

<span id="page-2-0"></span>**YAZICIYI CALIBRATION TOOL'DA AYARLAMAK IÇIN**

- **1 Ölçüm aygıtınızı bilgisayarınıza bağlayın.**
- **2 Fiery proServer yazılımının araç çubuğunda, programı başlatmak için Calibration Tool simgesine tıklayın.**

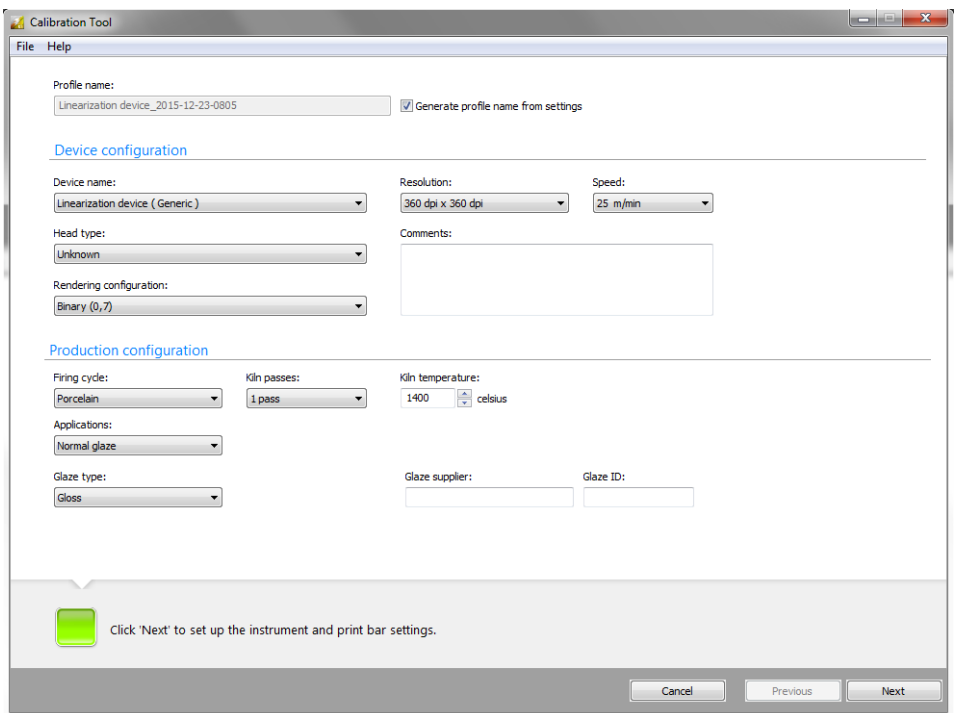

## **3 «Aygıt adı» altında profil oluşturma paketi oluşturmak istediğiniz yazıcıyı seçin.**

- Cretaprint yazıcılarının kullanıcıları: Yazıcı modelinizi seçin.
- Cretaprint olmayan yazıcıların kullanıcıları: «Doğrusallaştırma cihazı (Genel)» seçeneğini belirleyin.

«Doğrusallaştırma cihazı (Genel)» seçeneğini göremiyorsanız, doğrusallaştırma cihazını Fiery proServer yazılımında doğru şekilde kurduğunuzdan emin olun. Bu ayar, sadece yazıcı üreticisi olarak «Genel fayans yazıcısı»nı seçtiğinizde kullanılabilir. Daha fazla bilgi için, bkz. ["Cretaprint olmayan yazıcılar" sayfada 1](#page-0-0).

#### **4 Üretim hattı ayarlamalarınızı yapın.**

**NOT:** «Yapılandırma oluşturuluyor» altındaki gri tonlama ayarları nokta boyutudur. Gri tonlama düzeyi ne kadar yüksekse, nokta boyutu o kadar büyük olur.

## **5 Bir profil adı girin.**

Varsayılan profil adı, seçilen yazıcıyı temel alır. Üretim yapılandırma ayarlarına bir perdah No girerseniz, İleri'ye tıkladığınızda bu numara varsayılan profil adına da eklenir. Perdah No, üretim iş akışı türünü belirtmek için yararlıdır.

Özel bir profil adı girmek için, «Ayarlardan profil adı oluşur» onay kutusunun işaretini kaldırın. Buraya girdiğiniz ad, daha sonra Fiery proServer yazılımında seçtiğiniz profil adıdır.

Profil adı, toplam elli karakterden oluşabilir. Windows ilgili dil sürümünde çalıştığı sürece dile özgü karakterlere izin verilir. Örneğin, adında Çince karakterler olan bir profil oluşturmak için Çince Windows sürümü gereklidir.

Aynı ad ile iki özel profil oluşturamazsınız. Zaten mevcut olan bir profil adı girerseniz, Calibration Tool ada «Copy\_1» eklenmiş bir profil oluşturur.

**6 İleri'ye tıklayın.**

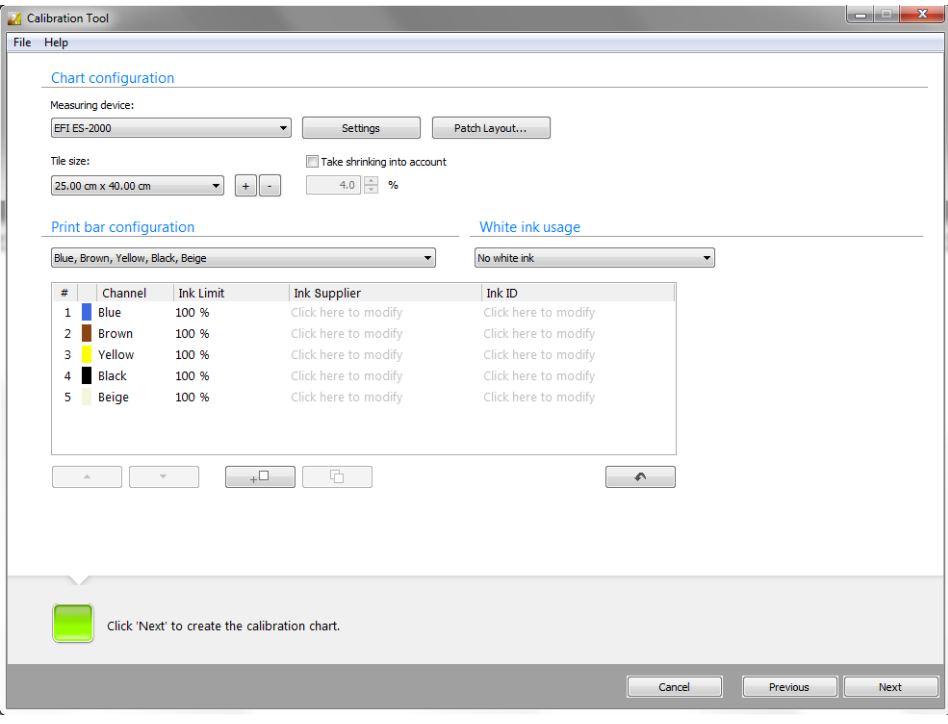

#### **7 Ölçüm aygıtınızı seçin.**

Bazı ölçüm aygıtları için özel ayarlar vardır.

ES-2000 kullanıyorsanız, üç farklı ölçüm koşulu türünden seçim yapabilirsiniz. Bunlar ISO 13655 ile aşağıda belirtilen şekilde tanımlanmıştır:

 $\bullet$  M<sub>0</sub>

Numune aydınlatmasının UV içeriği tanımlı değil. Ölçüm işlemi bir adımda gerçekleşir. Seramik fayanslar optik parlaklaştırıcılar kullanmadığından önerilen ayar budur.

 $M1$ 

Numune aydınlatmasının UV içeriği D50 olarak tanımlı. Ölçüm işlemi iki adımda gerçekleşir.

 $M<sub>2</sub>$ 

Numune aydınlatmasının tayfsal güç dağılımının, 400 nm'nin altındaki dalga boylarında kayda değer radyasyon gücü olmadan 420 nm ila 700 nm dalga boyu aralığında olmasını gerektirir. UV kesmesine karşılık gelir. Ölçüm işlemi iki adımda gerçekleşir.

Ayrıca, ES-2000 veya ES-1000 kullanıyorsanız aşağıdakileri yapabilirsiniz:

• Tek renkli yamaları veya renk çubuklarını ölçebilirsiniz

Kalibrasyon işlemi, bir tabloyu yazdırmanızı ve her bir renk yamasının renk değerlerini ölçmenizi gerektirir. Tabloyu bir seferde tek sıra olarak ölçebilir veya her bir renk yamasını tek tek ölçebilirsiniz.

Zaman zaman renk çubuğu modunda bir ölçüm hatası oluşabilir. Bu tür bir hata oluşursa, arızalı değer veren bütün renk yamalarını yeniden ölçmeniz gerekir. Sizden bir mesaj ile ölçüm modunu seçmeniz istenir. Tek yamalı moda geçiş yaparak ve sadece hata oluşturan renk yamalarını yeniden ölçerek, bütün renk çubuğunu yeniden ölçmekten kaçınabilirsiniz.

• Cetveli 180° döndürün.

Bu ayar, esas olarak çubuk 1 sağda bulunduğunda tabloyu ölçmeleri kolaylaşan solak kullanıcılara yöneliktir. Cetveli döndürerek, cetvelin ölçülmeyen çubuklar boyunca sürüklenmesini önlersiniz. Çizilen yamalar, renk okumasını bozabilir.

Bu özelliğin nasıl çalıştığını gösteren bir çizim bulunmaktadır. İlk tabloyu ölçmeden önce ölçüm penceresinde Bana göster'e tıklayın.

- **8 Yama Düzeni'ne tıklayın ve aşağıdaki ayarları yapın. Sonra Tamam'a tıklayın.**
	- Bir yama boyutu tanımlayın Bazı ölçüm aygıtları, belirli bir yama boyutunu gerektiren bir açıklığa sahiptir.
	- Renk yamaları arasında yatay ve dikey bir boşluk tanımlayın. Boşluğun renk yamaları arasında taşmayı önleyecek kadar geniş olmasını sağlayın.
	- Fayansın tablosunu ortalayın (isteğe bağlı). Fayansın ortasındaki tabloyu yazdırmak tercih edilebilir.
- **9 «Fayans boyutu»nda fayans boyutunuzu seçin veya özel bir fayans boyutu oluşturmak için Artı (+) düğmesine tıklayın.**

#### **10 «Küçültmeyi dikkate al» onay kutusunu seçin (isteğe bağlı).**

Bu ayar, fırında gerçekleşen olası fayans çekmesini telafi eder. Fayansların fırınlama işlemi sırasında doğru boyutta çekmelerini sağlamak için renk yamaları tanımlanan yüzde ile büyütülür. Ayrıca fırın geçişi sayısı da çekme miktarını etkiler.

#### **11 Yazıcınız için doğru yazdırma çubuğu yapılandırmasını seçin.**

Seçilen mürekkep rengi kombinasyonu tabloda görüntülenir. Tablo düzenlenebilirdir.

- Cretaprint yazıcılarının kullanıcıları: Mürekkep limitlerini azaltmayın. Bunların %100'de kalması önemlidir. Aksi takdirde daha sonra istenmeyen renk etkileri ortaya çıkabilir.
- Cretaprint olmayan yazıcıların kullanıcıları: Her zaman çok fazla mürekkep uygulandığını biliyorsanız renk limitlerini azaltın. Yazdırılan tabloyu değerlendirdiğinizde mürekkep limitlerinde daha sonra ince ayarlamalar yapabilirsiniz.
- Mürekkep tedarikçisinin bilgilerini ekleyebilir ve sipariş numarası gibi bir mürekkep No girebilirsiniz.

Akıllı mürekkep tasarruflarını uygulamak istiyorsanız, bu mürekkep ayrıntılarını girmelisiniz. Akıllı mürekkep tasarrufları, renk kalitesinden ödün vermeden pahalı mürekkepleri daha düşük fiyatlı mürekkeplerle değiştirerek maliyetleri düşürür. Mürekkep ayrıntıları ekleyerek, Fiery proServer istemcisinin aynı renkteki iki farklı fiyatlı mürekkep arasında ayrım yapabilmesini sağlarsınız. Örneğin, iki tip mavi mürekkep kullanıyorsanız, mürekkep ayrıntılarını buraya girmelisiniz.

Akıllı mürekkep tasarruflarını uygulamak istemiyorsanız veya her bir renk için her zaman aynı mürekkebi kullanıyorsanız (örneğin, sipariş numarası B03'e sahip mavi mürekkep), mürekkep ayrıntıları isteğe bağlıdır.

[Fiery proServer istemcisinde akıllı mürekkep tasarruflarını ayarlama konusunda daha fazla](http://help.efi.com/fieryproservercretaprint/index.html)  [bilgi edinmek için,](http://help.efi.com/fieryproservercretaprint/index.html) http://help.efi.com/fieryproservercretaprint/index.html adresindeki Akıllı Mürekkep Tasarrufları Kılavuzu'na bakın.

Mürekkep kanallarının Cretaprint yazıcısında yazdırılma sırasını değiştirebilirsiniz. Yazdırma çubukları yazıcıda değiştirildiyse ve sıra artık pakette tanımlanan sıraya uymuyorsa yukarı/aşağı düğmelerini kullanın.

Boş yazdırma çubuğu (%0 mürekkep) eklemek için walan öğesine tıklayın. En fazla sekiz yazdırma çubuğuna izin verilir.

Seçilen mürekkep kanalını tekrarlamak için $\Box$ öğesine tıklayın. Bir renk kanalını tekrarlayarak, belirli bir mürekkep rengi için toplam mürekkep alanını artırabilirsiniz.

Değişikliklerinizi sıfırlamak ve yazdırma çubuklarını ilk sıralarına döndürmek için öğesine tıklayın.

## **12 İleri'ye tıklayın.**

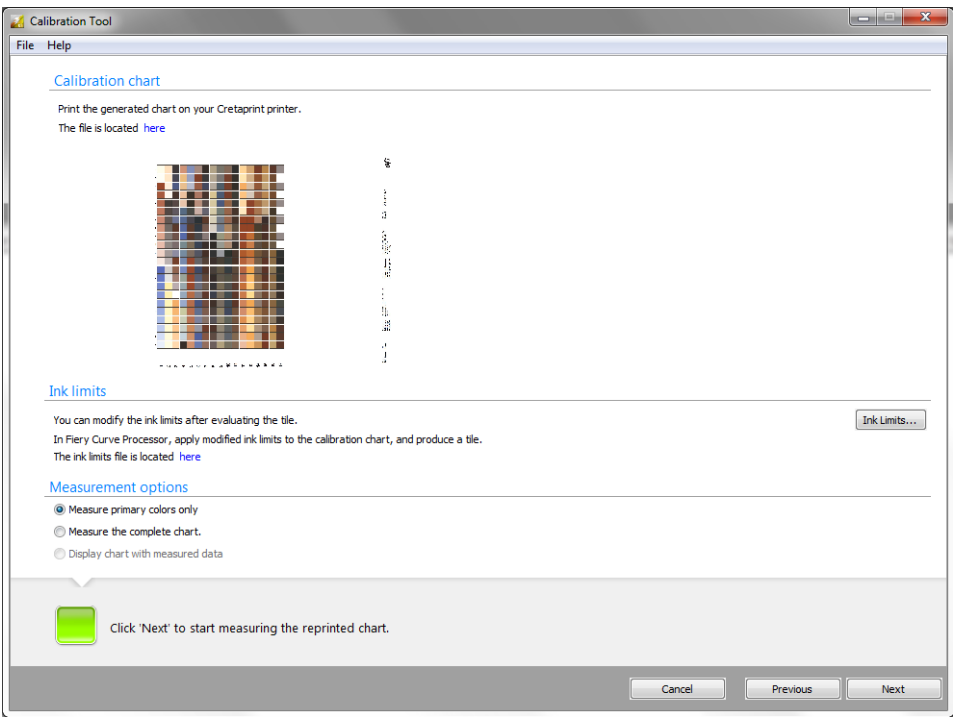

### **13 Seramik fayans yazıcınızda kalibrasyon grafiğinin (\*.tif) bir fayansını yazdırın.**

Kalibrasyon grafiği, dinamik olarak oluşturulur ve yaptığınız ayarları temel alır. Dosyanın kaydedildiği klasörü açmak için «Burası» öğesine tıklayın. Seçtiğiniz fayans boyutuna ve yama düzenine bağlı olarak, iki tablo yazdırmanız gerekebilir.

Şimdi profil oluşturma paketi oluşturma işlemine geçebilirsiniz:

- Cretaprint yazıcılarının kullanıcıları: Bkz. ["Cretaprint yazıcıları için bir profil oluşturma](#page-7-0)  [paketi oluşturmak için" sayfada 8](#page-7-0).
- Cretaprint olmayan yazıcıların kullanıcıları: Bkz. ["Cretaprint olmayan yazıcılar için bir profil](#page-8-0)  [oluşturma paketi oluşturmak için" sayfada 9](#page-8-0).

#### <span id="page-7-0"></span>**CRETAPRINT YAZICILARI IÇIN BIR PROFIL OLUŞTURMA PAKETI OLUŞTURMAK IÇIN**

Aşağıdaki adımlara devam etmeden önce yazıcıyı Calibration Tool'da ayarladığınızdan ve kalibrasyon grafiğinin bir fayansını yazdırdığınızdan emin olun. Daha fazla bilgi için, bkz. ["Yazıcıyı Calibration Tool'da ayarlamak için" sayfada 3.](#page-2-0)

#### **1 Yazdırılan fayansı inceleyin. Sonra aşağıdakilerden birini yapın:**

- Baskı kalitesinin daha iyi olabileceğini düşünüyorsanız, yazıcıyı doğrusallaştırın. Bu durumda sadece ana renklerin ölçülmesi yeterlidir. Sonra bir profil oluşturma paketi oluşturmak için, tüm kalibrasyon tablosunu yeniden yazdırmalı ve ölçmelisiniz.
- Baskı kalitesi iyi ise, «Tüm tabloyu ölç»ü seçin. Bir profil oluşturma paketi oluşturmak için, tüm kalibrasyon tablosunu ölçmelisiniz.
- Önceden bir kalibrasyon işini kaydettiyseniz, «Tabloyu ölçülen verilerle görüntüle»yi seçin.

#### **2 İleri'ye tıklayın ve kalibrasyon tablosunu ölçmek için ekrandaki talimatları uygulayın.**

#### **3 İleri'ye tıklayın.**

Nokta kazancı eğrileri penceresinde iki nokta kazancı eğrisi görüntülenir. Soldaki nokta kazancı eğrisi, ölçülen değerleri temsil eder. Sağdaki nokta kazancı eğrisi, dengeleme eğrisidir. Yazıcıyı doğrusallaştırılmış durumuna döndürmek için gereken nokta kazancı değerlerini gösterir.

#### **4 «Nokta kazancı kalibrasyonu»nda bir öğeye tıklayın.**

• Cretaprint yazıcınızı kalibre edin.

Nokta kazancı kalitesi tablosu, yazıcının kalibre edilmesine gerek olup olmadığını gösterir. İdeal olarak nokta kazancı kalitesi, nokta kazancı kalitesi tablosunun yeşil tayfında olmalıdır.

Eğriler nokta kazancı kalitesi tablosunun kırmızı tayfındaysa, profil oluşturma paketi oluşturmadan önce yazıcıyı kalibre edin. Tabloyu ölçtüğünüzde, her bir mürekkep rengi için otomatik olarak bir kalibrasyon dosyası oluşturulmuştu. Bu dosyaları Cretaprint yazıcısına yükleyin ve tabloyu yeniden yazdırın.

Tabloyu yeniden yazdırdıktan sonra, ana renkleri ölçerek kalibrasyonun başarılı olduğunu teyit edebilirsiniz. «Tabloyu yeniden yazdırmadan önce ana renkleri kontrol et»i seçin Sonra profil oluşturma paketini tamamlayabilmeniz için tüm tabloyu ölçmeniz gerekir.

• Tablonun tamamını ölçün

Nokta kazancı eğrileri sadece kısmen doğrusal değilse, dengeleme eğrilerinin baskı kalitesine etkisini kontrol etmek için tablonun tamamını ölçün.

• Tabloyu ölçülen verilerle görüntüle

Önceden bir kalibrasyon işini kaydettiyseniz, «Tabloyu ölçülen verilerle görüntüle»yi seçin.

• Paket oluştur

Dengeleme eğrilerinin baskı kalitesine etkisinden memnunsanız, şimdi dengeleme eğrilerini profil oluşturma paketine dahil edebilirsiniz.

**5 İleri'ye tıklayın.**

## **6 Ölçüm verilerini bir profil oluşturma paketine göndermeden önce özet ayarları dikkatlice kontrol edin.**

#### **7 Profil Oluştur'a tıklayın.**

Paketiniz, Profillerim klasöründe oluşturulur.

Profil oluşturulduktan sonra, Profili Denetle düğmesine tıklayarak profili L\*a\*b\* renk alanında iki boyutlu veya üç boyutlu bir modelde denetleyebilirsiniz. Profile Inspector, ayrıca kolay görsel karşılaştırma için birden çok profil görüntülemenize de olanak tanır.

Şimdi yeni profil oluşturma paketini işlerinize uygulayabilirsiniz. Daha fazla bilgi için, bkz. Hızlı Başlangıç Kılavuzu.

#### <span id="page-8-0"></span>**CRETAPRINT OLMAYAN YAZICILAR IÇIN BIR PROFIL OLUŞTURMA PAKETI OLUŞTURMAK IÇIN**

Aşağıdaki adımlara devam etmeden önce yazıcıyı Calibration Tool'da ayarladığınızdan emin olun ve kalibrasyon grafiğinin bir fayansını yazdırın. Daha fazla bilgi için, bkz. ["Yazıcıyı Calibration](#page-2-0)  [Tool'da ayarlamak için" sayfada 3](#page-2-0).

Aşağıda açıklanan profil oluşturma işlemi, Calibration Tool'a, Fiery Curve Processor'a ve seramik fayans yazıcısına dosya yüklemenizi gerektirir. Dosyaları USB çubuğu veya başka bir veri depolama ortamı aracılığıyla bir aygıttan diğerine aktarmanız gerekebilir.

**1 Yazdırılan fayansı inceleyin. Özellikle ana renkleri kontrol edin.**

### **2 «Mürekkep Limitleri»ne tıklayın ve gerekirse bireysel mürekkep renkleri için mürekkep limitlerini azaltın. Sonra Tamam'a tıklayın.**

Client\Working klasörünün bir alt klasöründe Linearization.device\_yyyy-mm-dd-hhhh.inklimit.fcp adlı bir dosya oluşturulur. Dosyanın kaydedildiği klasörü açmak için «Burası» öğesine tıklayın.

#### **3 Fiery Curve Processor'ı başlatın.**

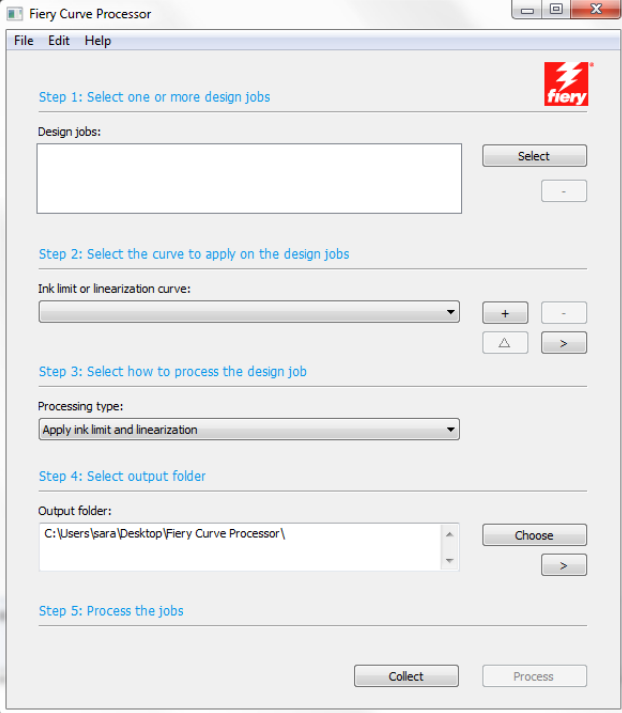

**4 «Tasarım işleri»nde Seç'e tıklayın ve Linearization.device\_yyyy-mm-dd-hhhh\_P1.tif dosyasını yükleyin.**

Client\Working klasörü masaüstünüzde açıksa, dosyaları sürükleyip Fiery Curve Processor'a bırakabilirsiniz.

**5 «Mürekkep limiti veya doğrusallaştırma eğrisi»nde Artı (+) düğmesine tıklayın ve Linearization.device\_yyyy-mm-dd-hhhh.inklimit.fcp dosyasını yükleyin.**

Client\Working klasörü masaüstünüzde açıksa, dosyaları sürükleyip Fiery Curve Processor'a bırakabilirsiniz.

**6 İşle'ye tıklayın.**

Tanımlanan çıktı klasöründe Linearization device\_yyyy-mm-dd-hhhh.\_P1.inklimit.tif adlı bir yazdırma dosyası oluşturulur. Yazdırma dosyası, yeni mürekkep limitlerini içerir.

- **7 Çıktı klasörünü açmak için Topla'ya tıklayın. Dosyayı seramik fayans yazıcısında yazdırın ve fayansı üretin.**
- **8 Yazdırılan fayansı inceleyin. Özellikle mürekkep limitleri uygulanmış olarak yazdırılan ana renkleri kontrol edin.**

#### **9 Calibration Tool'da aşağıdakilerden birini yapın:**

- Ana renklerin kalitesinden memnun kalmazsanız, yazıcıda doğrusallaştırma yapılması gerekir. [adım 10](#page-10-0) öğesine gidin ve ana renkleri ölçün.
- Ana renkler istediğiniz gibiyse, [adım 14](#page-10-1) öğesine gidin ve grafiğin tamamını ölçün.
- <span id="page-10-0"></span>**10 «Ölçüm seçenekleri»nde «Sadece birincil renkleri ölç»e tıklayın.**
- **11 İleri'ye tıklayın ve tabloyu ölçün.**

#### <span id="page-10-2"></span>**12 İleri'ye tıklayın.**

Nokta kazancı eğrileri penceresinde iki nokta kazancı eğrisi görüntülenir. Soldaki nokta kazancı eğrisi, ölçülen değerleri temsil eder. Sağdaki nokta kazancı eğrisi, dengeleme eğrisidir. Yazıcıyı doğrusallaştırılmış durumuna döndürmek için gereken nokta kazancı değerlerini gösterir.

Client\Working klasörünün bir alt klasöründe Linearization.device\_yyyy-mm-dd-hhhh.linearization.fcp adlı bir dosya oluşturulur. Dosyanın kaydedildiği klasörü açmak için «Burası» öğesine tıklayın.

- **13 Fiery Curve Processor'ı başlatın ve [adım 12](#page-10-2) öğesinde oluşturduğunuz dosyasını kullanarak yeni bir fayans yazdırın ve üretin.**
- <span id="page-10-1"></span>**14 Calibration Tool'daki «Ölçüm seçenekleri»nde «Grafiğin tamamını ölçün»e tıklayın.**
- **15 İleri'ye tıklayın ve tüm tabloyu ölçün.**
- **16 İleri'ye tıklayın.**
- **17 Ölçüm verilerini bir profil oluşturma paketine göndermeden önce özet ayarları dikkatlice kontrol edin.**

Profili oluşturmadan önce perdahın parlaklığını değiştirmeniz gerekir. Perdah ve prova kağıdı ölçülürken aynı parlaklık değerini verse de fayans insan gözüne her zaman daha parlak görünür. Kağıt provasının daha çok fayans gibi görünmesini sağlamak için L\* değerini artırarak bunu dengeleyebilirsiniz.

- **18 «Perdah rengi»nde Ölç'e tıklayın.**
- **19 Ölçüm cihazını kalibre etmek için kalibrasyon yuvasına yerleştirin.**

Düğme Stop (Dur) olarak değiştiğinde ölçüm aygıtı kalibre edilir.

- **20 Yazdırılan kalibrasyon grafiği ile fayanstaki çok sayıda farklı beyaz noktayı ölçün ve her durumdaki L\* değerini not alın.**
- **21 L\* değeri ortalamasını bulun ve buna 1,5 ila 2.0 ekleyin.**
- **22 Değeri L\* kutusuna girin. Sonra Durdur'a tıklayın.**
- **23 Profil Oluştur'a tıklayın.**

Paketiniz, Profillerim klasöründe oluşturulur.

Profil oluşturulduktan sonra, Profili Denetle düğmesine tıklayarak profili L\*a\*b\* renk alanında iki boyutlu veya üç boyutlu bir modelde denetleyebilirsiniz. Profile Inspector, ayrıca kolay görsel karşılaştırma için birden çok profil görüntülemenize de olanak tanır.

**24 Fiery proServer yazılımında System Manager öğesini açın ve genel fayans yazıcısı için yeni bir çıktı cihazı ayarlayın.**

Cretaprint olmayan seçeneği sadece bir genel fayans yazıcısı bağlamanıza izin verdiğinden, öncelikle doğrusallaştırma cihazını çevrimdışı kıldığınızdan emin olun.

**25 Yeni çıktı cihazını bir iş akışına bağlayın ve bir işi yükleyip yazdırın.**

Profil oluşturma paketi uygulanır ve Dışa Aktarma klasöründe bir TIFF dosyası oluşturulur.

- **26 Fiery Curve Processor'daki Dışa Aktarma klasöründen işi yükleyin.**
- **27 Profil için doğru \*.linearization.fcp dosyasını kullandığınızdan emin olun.**
- **28 İşle'ye tıklayın.**

Tanımlanan çıktı klasöründe bir yazdırma dosyası oluşturulur.

**29 Çıktı klasörünü açmak için Topla'ya tıklayın. Dosyayı seramik fayans yazıcısında yazdırın ve fayansı üretin.**

# **Fiery Curve Processor kullanıcı arayüzü**

Fiery Curve Processor, yazıcıdaki TIFF işlerine mürekkep limitleri ve doğrusallaştırma eğrileri uygulamanıza olanak tanır. Seramik fayans yazıcınızda doğrusallaştırma eğrilerini kaydetme özelliği yoksa, bunları Calibration Tool'da oluşturabilir ve Fiery Curve Processor'ı kullanarak işlerinize uygulayabilirsiniz.

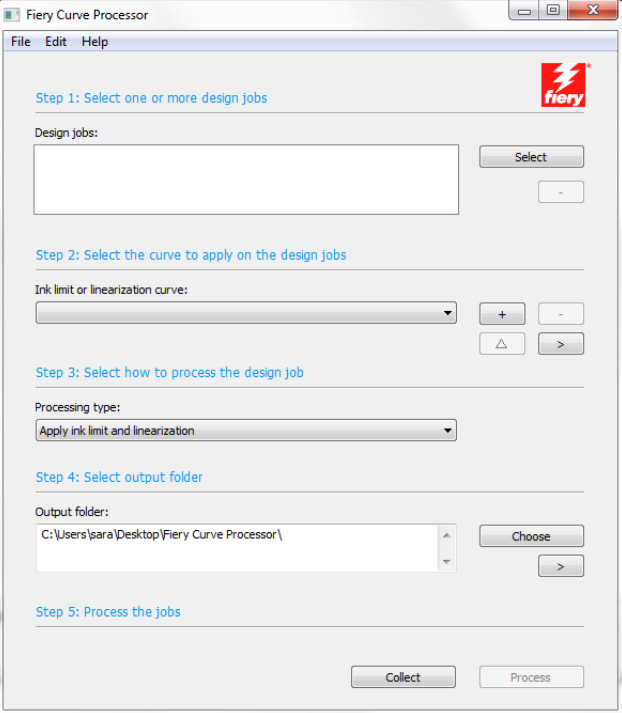

Aşağıdaki ana ayarlar mevcuttur:

• Dosya > Dil

Kullanıcı arayüzünün dilini Dosya menüsünden değiştirebilirsiniz. «Ayrıca İngilizce olarak (Also in English)» menü komutu, seçilen yerelleştirilmiş dil ile birlikte orijinal İngilizce ifadeyi parantez içinde görüntüler.

• Dosya > Çıktı dosyası formatı

Dosya menüsünde yazdırma işleriniz için bir çıktı dosyası formatı seçebilirsiniz. Yazıcınız, seçilen dosya formatını işleyebiliyor olmalıdır. Aşağıdaki çıktı dosyası formatları mevcuttur:

- TIFF
- Photoshop CMYK + spot
- Photoshop birden çok kanal
- Tasarım işleri

TIFF formatındaki işler desteklenir. Bir işi yüklemek için aşağıdakilerden birini yapın:

- Seç'e tıklayın ve işinize gidin.
- İşinizi sürükleyerek Fiery Curve Processor'a bırakın.

Eksi (-) düğmesine tıklayarak bir işi iş listesinden kaldırabilirsiniz.

• Mürekkep limiti veya doğrusallaştırma eğrisi

İşinize mürekkep limitleri uygulamak için bir Linearization.device\_yyyy-mm-ddhhhh.inklimit.fcp dosyasını veya işinize doğrusallaştırma eğrisi uygulamak için bir Linearization.device\_yyyy.mm-dd-hhhh.linearization.fcp dosyasını yükleyin. Doğrusallaştırma dosyası, Cretaprint olmayan yazıcı için bir profil oluşturma paketi oluşturduğunuzda Calibration Tool'da oluşturulur.

Aşağıdakilerden birini yapın:

- Artı (+) düğmesine tıklayın ve dosyaya gidin.
- Dosyayı Fiery Curve Processor'a sürükleyin.

Eksi (-) düğmesine tıklayarak, seçilen bir dosyayı kaldırabilirsiniz.

Üçgen düğmesine tıklayarak seçilen bir dosyayı yeniden adlandırabilirsiniz.

Sağ ok düğmesine tıklayarak dosya konumunu görüntüleyebilirsiniz.

• İşleme türü

Bir Linearization.device\_yyyy-mm-dd-hhhh.linearization.fcp dosyası seçtiyseniz aşağıdakileri uygulayabilirsiniz:

- Mürekkep limitleri ve doğrusallaştırma
- Sadece mürekkep limitleri
- Ters doğrusallaştırma

Ters do?rusalla?tırma, uygulanmı? olan do?rusalla?tırma dosyasını i?ten kaldırır. Bu özellik, renk kalitesinde sadece küçük bir fark olacak ?ekilde i?i orijinal durumunda yeniden i?lemenize olanak tanır.

• Çıktı dosyası

Varsayılan olarak, işlenen dosyalar masaüstünüzdeki Fiery Curve Processor klasöründe oluşturulur. Seç'e tıklayarak ve farklı bir klasöre giderek konumu değiştirebilirsiniz.

Sağ ok düğmesine tıklayarak klasör konumunu görüntüleyebilirsiniz.

• İşle

Yüklenen bir işe mürekkep limitleri veya doğrusallaştırma uygulamak için İşle'ye tıklayın. Yazdırma dosyası, Dosya menüsünde seçtiğiniz çıktı dosyası formatında oluşturulur.

• Topla

Yazdırma dosyasını içeren çıktı klasörünü açmak için Topla'ya tıklayın. Şimdi dosyayı seramik fayans yazıcısında yazdırabilir ve fayansı üretebilirsiniz.